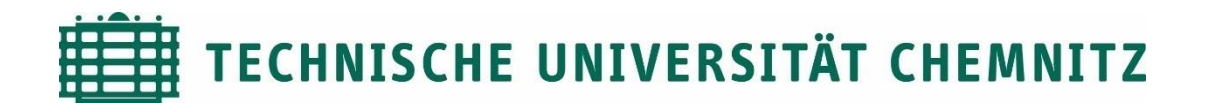

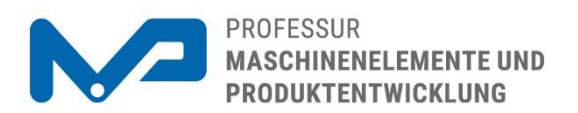

Prof. Dr. sc. ETH Alexander Hasse

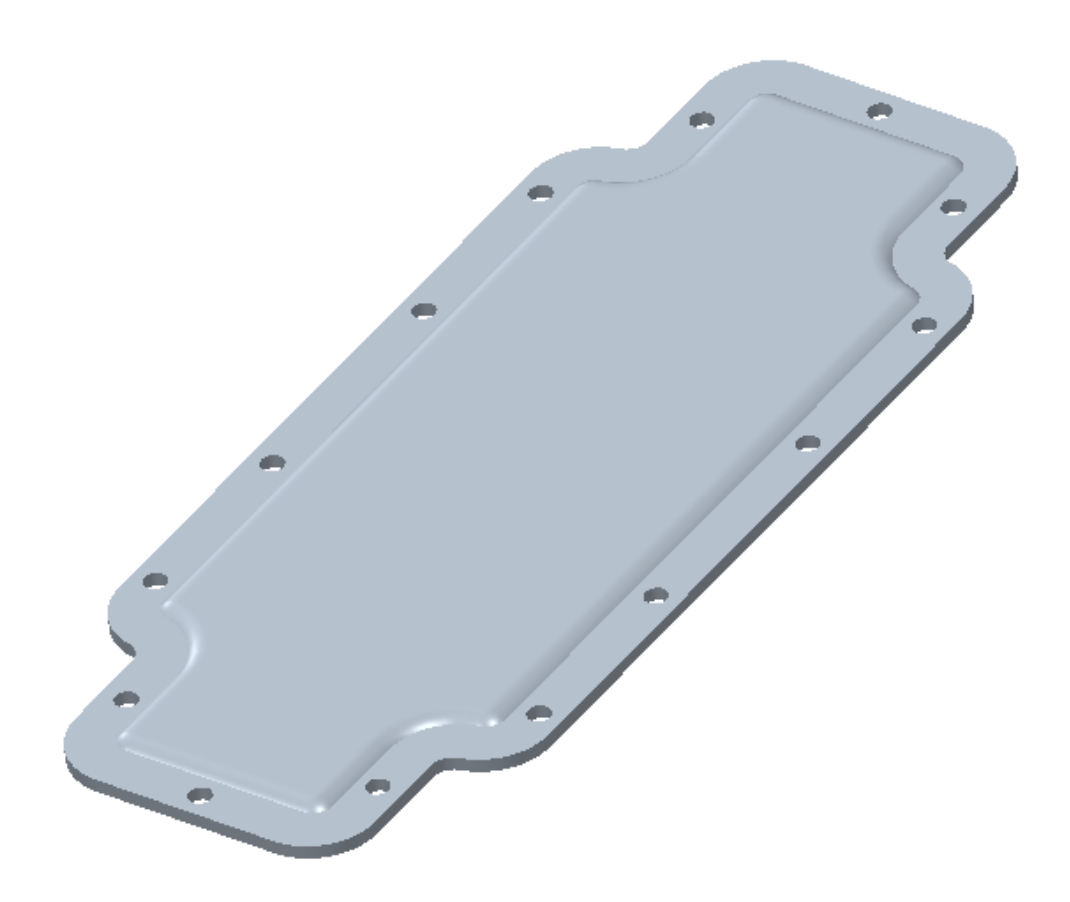

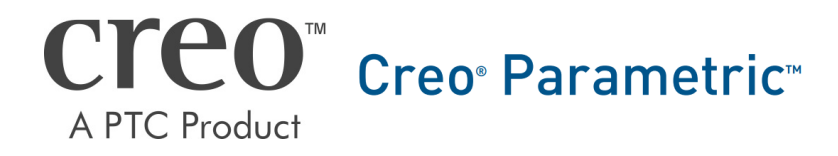

CAD-Aufbaukurs: Blechdeckel

# Inhaltsverzeichnis

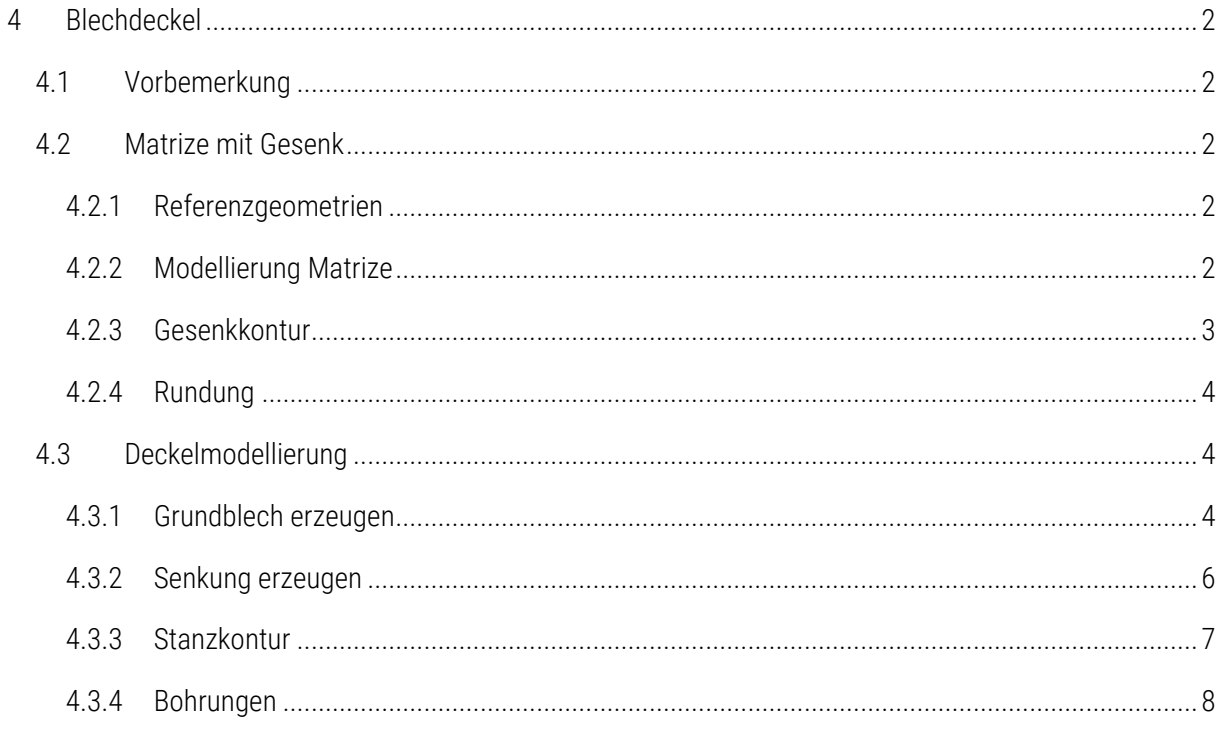

## Symbollegende:

- Anweisung
- [LMT] linke Maustaste
- [MMT] mittlere Maustaste
- [RMT] rechte Maustaste
- : … : Reiterauswahl

# Abbildungsverzeichnis (Abb.)

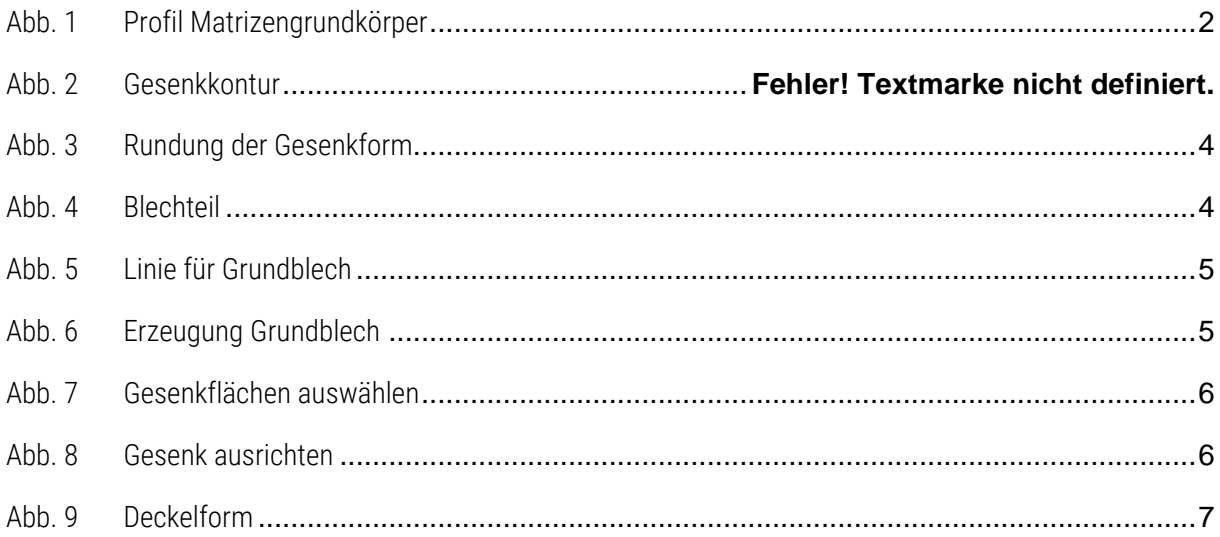

# <span id="page-3-0"></span>4 Blechdeckel

## <span id="page-3-1"></span>4.1 Vorbemerkung

Der Blechdeckel soll aus der Skizze für den Verschraubungskragen des Gehäuses hervorgehen. Die Modellierung für den Blechdeckel erfolgt über das Blech-Applikation. Dazu wird vorab ein Stempel benötigt, welcher die Kontur für die tiefgezogene Form des Deckels definiert.

# <span id="page-3-2"></span>4.2 Matrize mit Gesenk

## <span id="page-3-3"></span>4.2.1 Referenzgeometrien

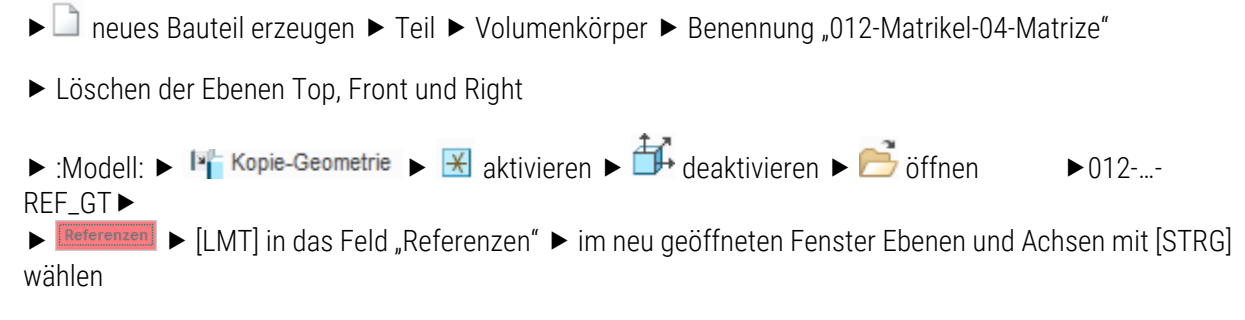

#### <span id="page-3-4"></span>4.2.2 Modellierung Matrize

<span id="page-3-5"></span>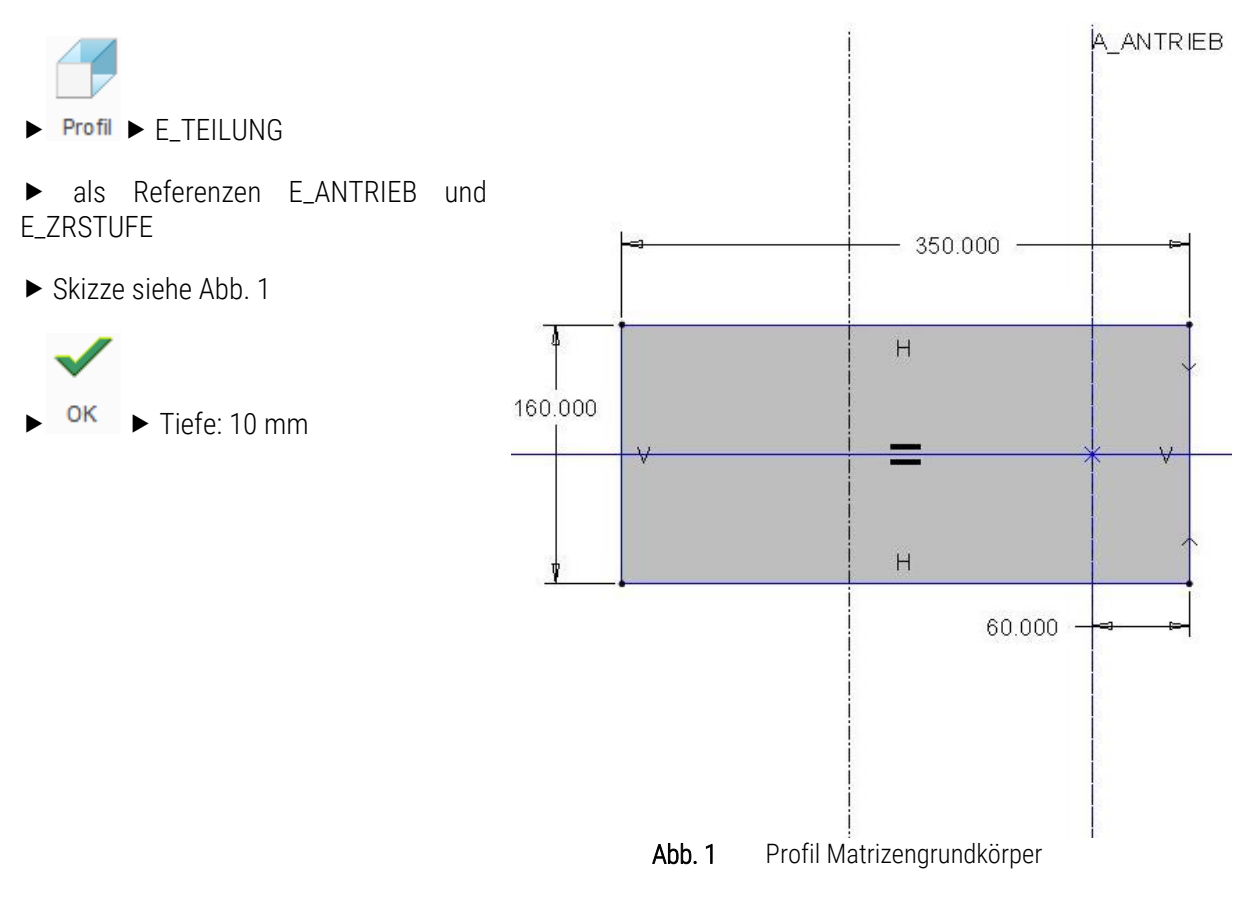

#### <span id="page-4-0"></span>4.2.3 Gesenkkontur

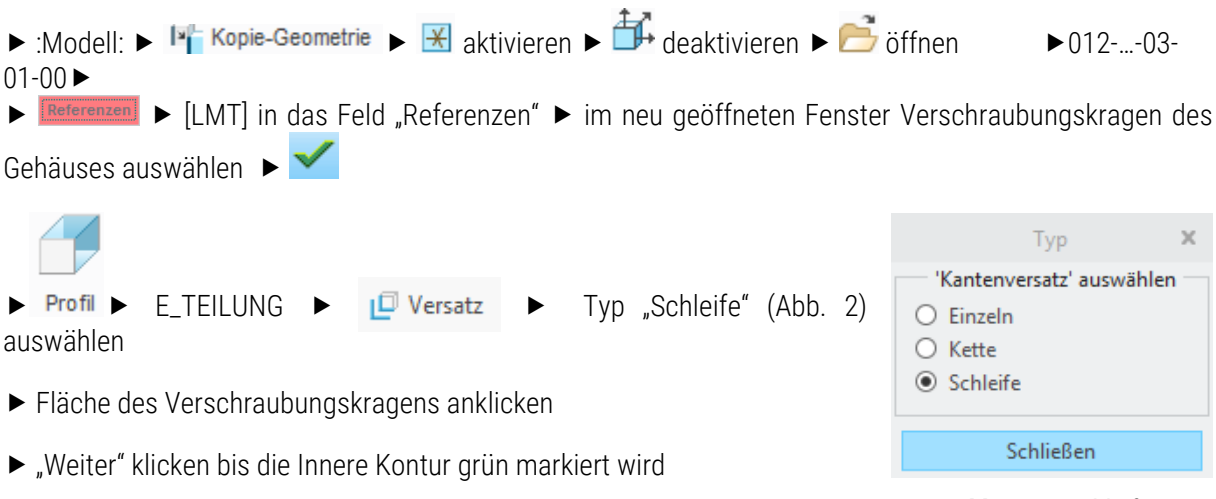

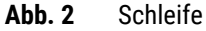

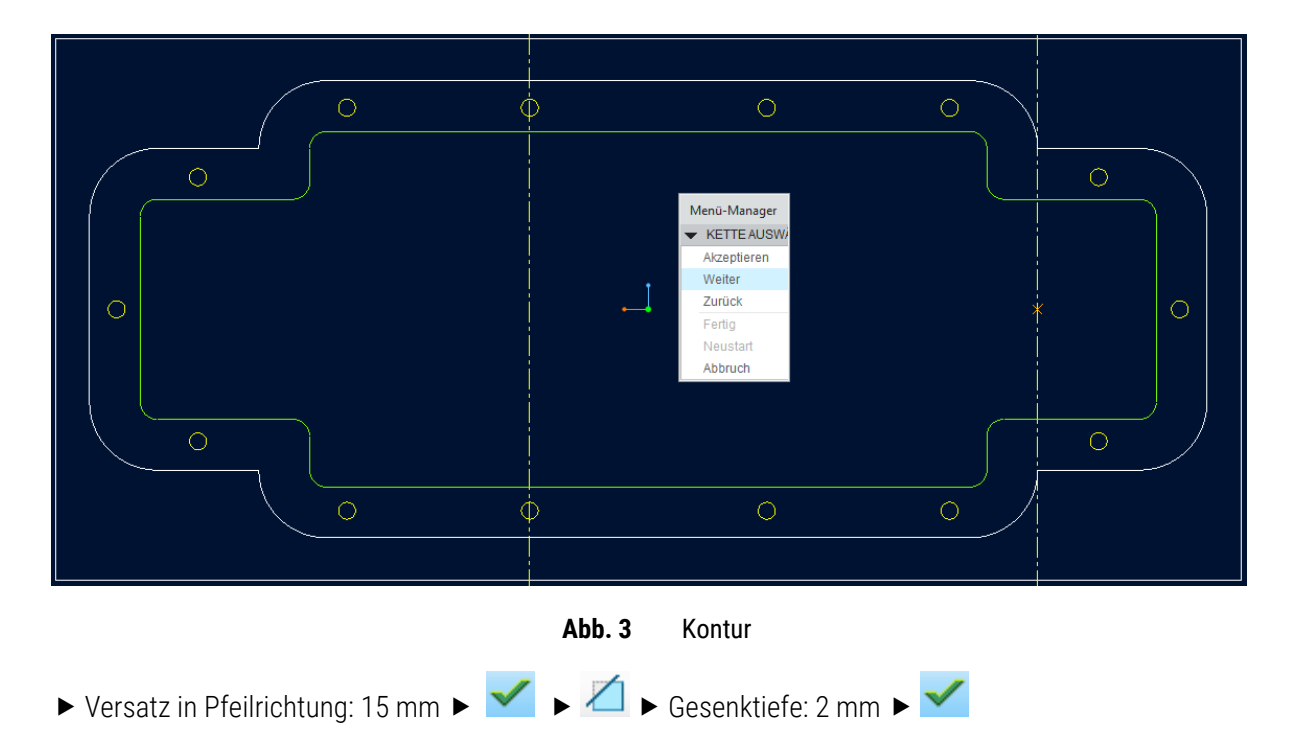

# <span id="page-5-0"></span>Rundung

- innere Kante der Kontur auswählen (siehe [Abb. 3\)](#page-5-3)
- Radius: 8mm
- $\sqrt{}$
- Bauteil speichern

<span id="page-5-3"></span>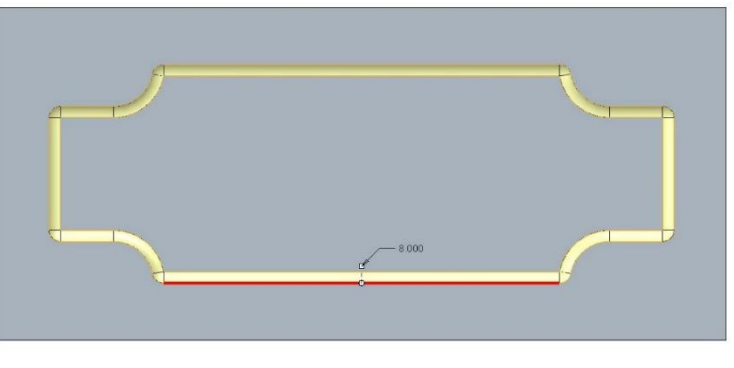

Abb. 2 Rundung der Gesenkform

<span id="page-5-2"></span><span id="page-5-1"></span>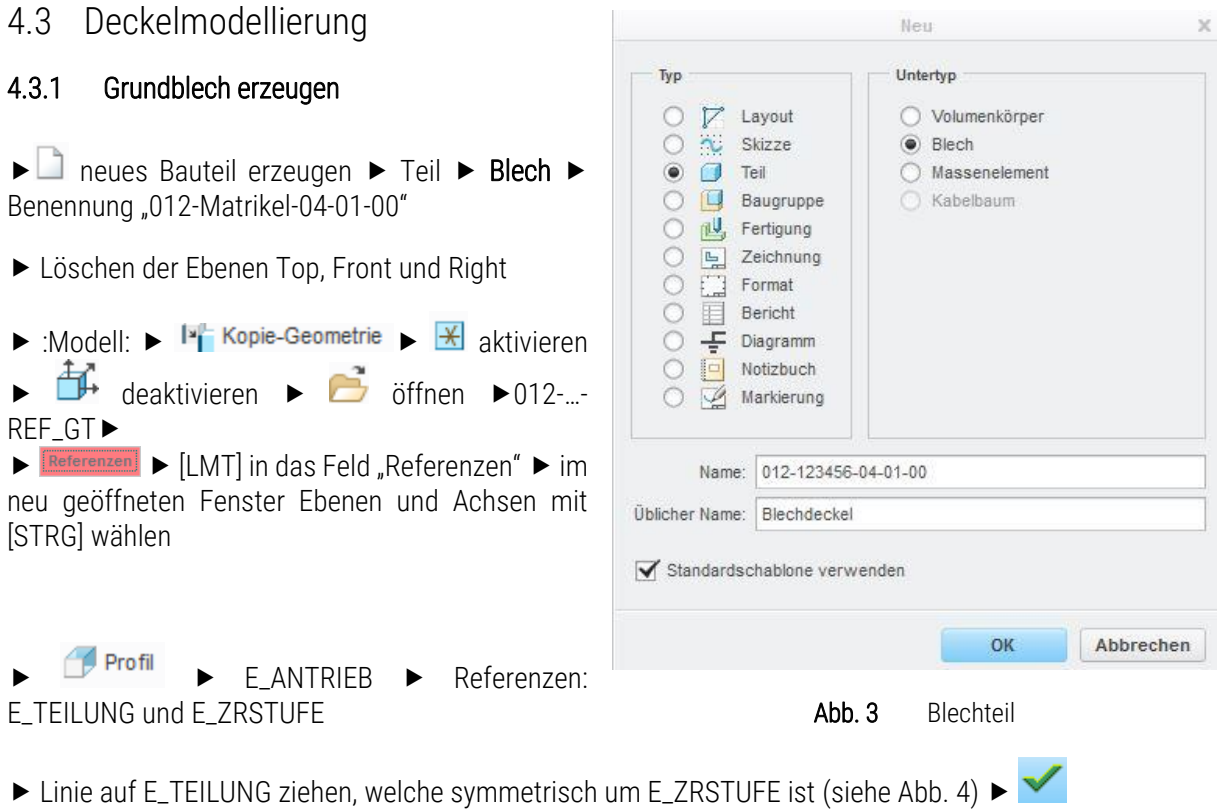

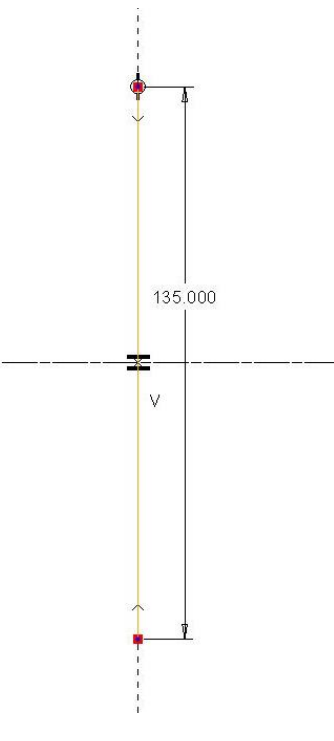

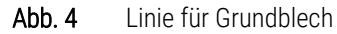

<span id="page-6-0"></span> Option: Seite 1: Nicht durchgehend mit 50 mm und Seite 2: Nicht durchgehend mit 280 mm (Seite 2 in Richtung E\_ABTRIEB) ► siehe [Abb. 5](#page-6-1)

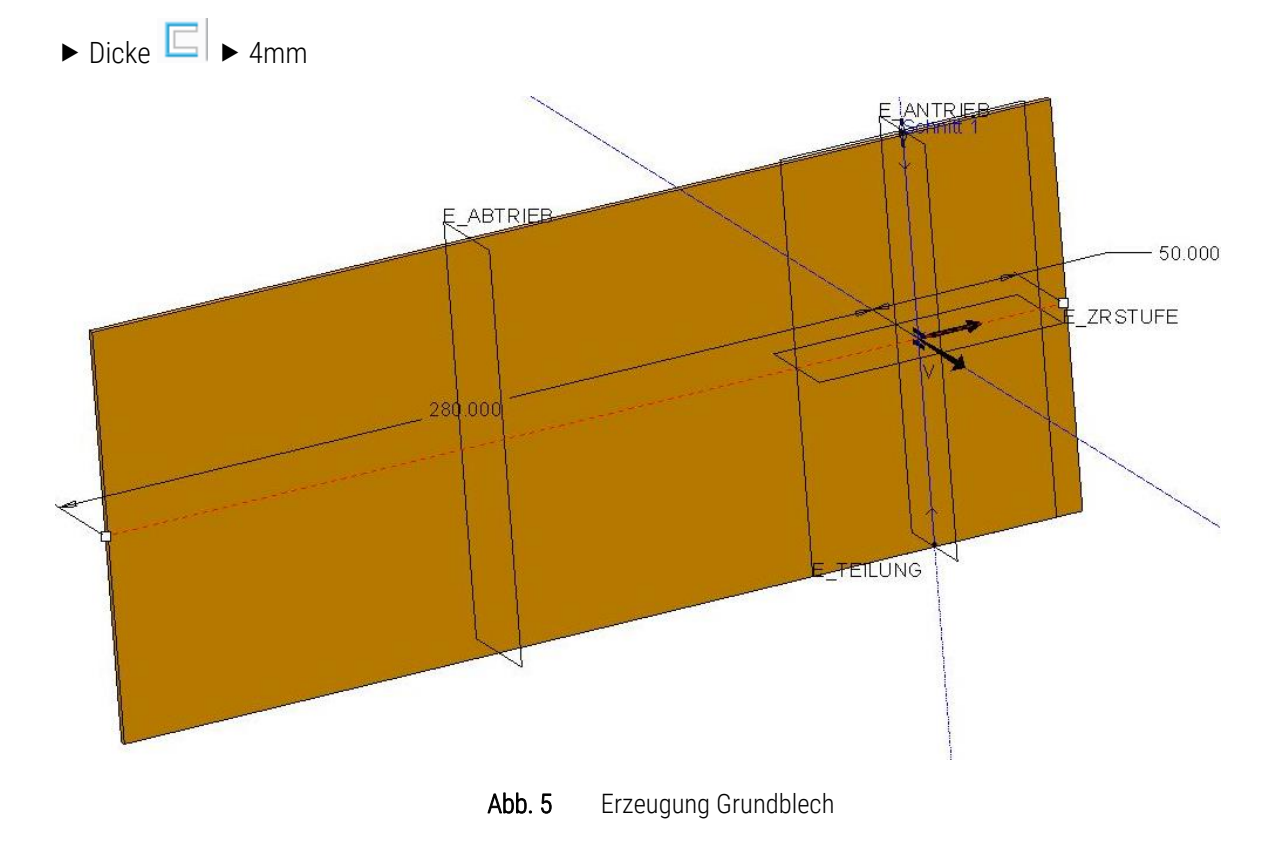

<span id="page-6-1"></span>TU-Chemnitz ● Professur Maschinenelemente und Produktentwicklung ● CAD-Aufbaukurs: Blechdeckel Creo Parametric

#### <span id="page-7-0"></span>4.3.2 Senkung erzeugen

unter Sicke:  $\mathbb{Z}$  Gesenk **D** .012-Matrikel-04-Matrizel" auswählen Hier klicken, um Eleme M auswählen und Flächen zur Definition der Formung mit STRG in kleinen Fenster sammeln (Bodenfläche und Rundungsflächen) > siehe [Abb. 6](#page-7-1)

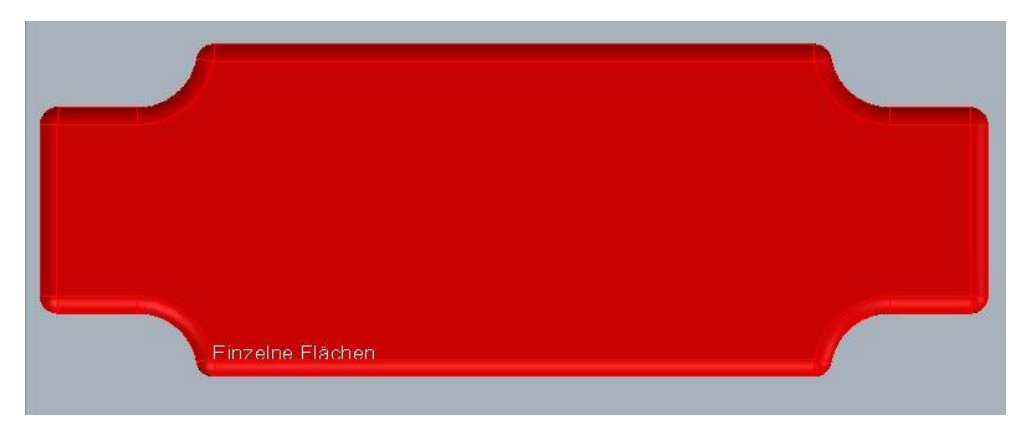

Abb. 6 Gesenkflächen auswählen

<span id="page-7-1"></span>► Platzierung: ► Die Ebenen E\_ANTRIEB jeweils mit einander "Zusammenfallend" ausrichten ► Die Ebenen E\_ZRSTUFE jeweils "Zusammenfallend" miteinander ausrichten  $\blacktriangleright$  Die Fläche der Stempelform und eine Fläche des Grundbleches miteinander zusammenfallend ausrichten  $\blacktriangleright$  siehe [Abb. 7](#page-7-2) (nach vollständiger

Definition ist wie in der Abbildung eine Vorschau der Senkung zu sehen)  $\blacktriangleright$  eventuell muss die Stanzrichtung umgekehrt werden

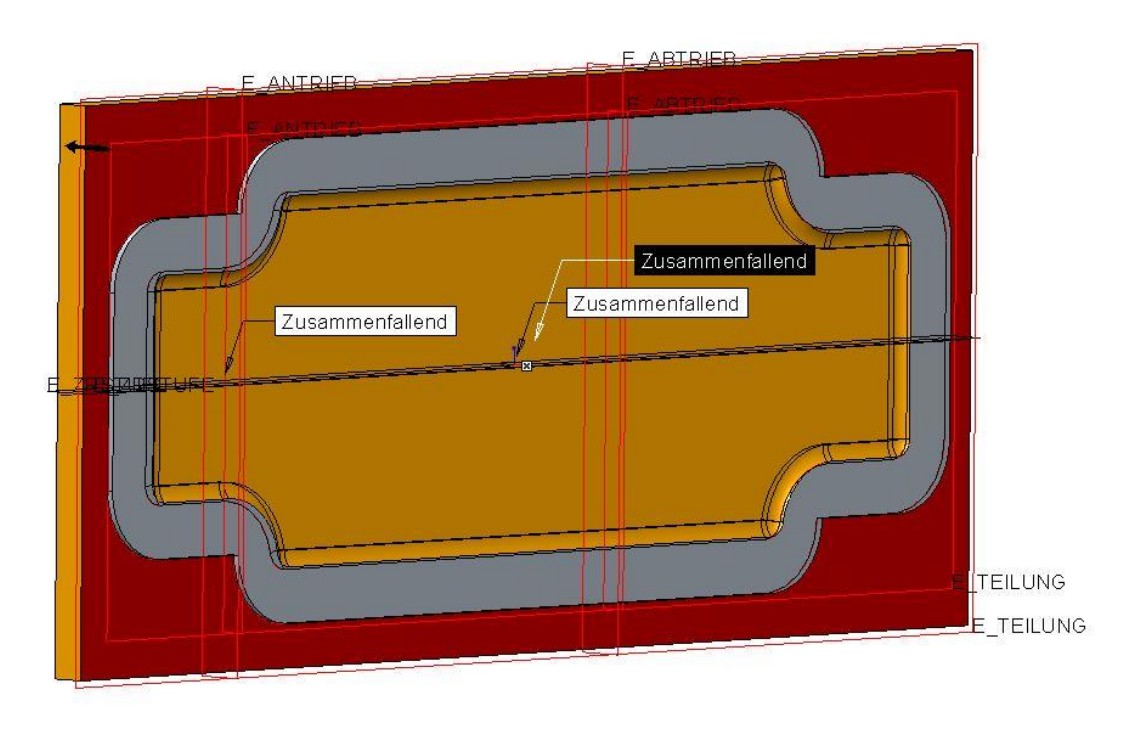

Abb. 7 Gesenk ausrichten

<span id="page-7-2"></span>TU-Chemnitz Professur Maschinenelemente und Produktentwicklung CAD-Aufbaukurs: Blechdeckel Creo Parametric

#### <span id="page-8-0"></span>4.3.3 Stanzkontur

► Palette ► 2x [LMT] auf Verschraubungskragenskizze ► 1x [LMT] zur Platzierung an beliebiger Stelle im Skizzierer

- $\blacktriangleright$   $\Box$  Skalierung ist 1  $\blacktriangleright$   $\blacktriangleright$
- ▶ Bemaßungen von gerade erzeugter Skizze markieren ▶ [RMT] ▶ Stark
- ► Symmetrisch um E\_ZRSTUFE ausrichten ► äußere Skizzenkante Zusammenfallend mit Blechkante

siehe [Abb. 8](#page-8-1) > ок

*Alternative:*

- E\_TEILUNG ► Referenzen: E\_ANTRIEB und E\_ZRSTUFE
- ► Skizze entsprechend nac[h Abb. 8](#page-8-1) zeichnen ► ок

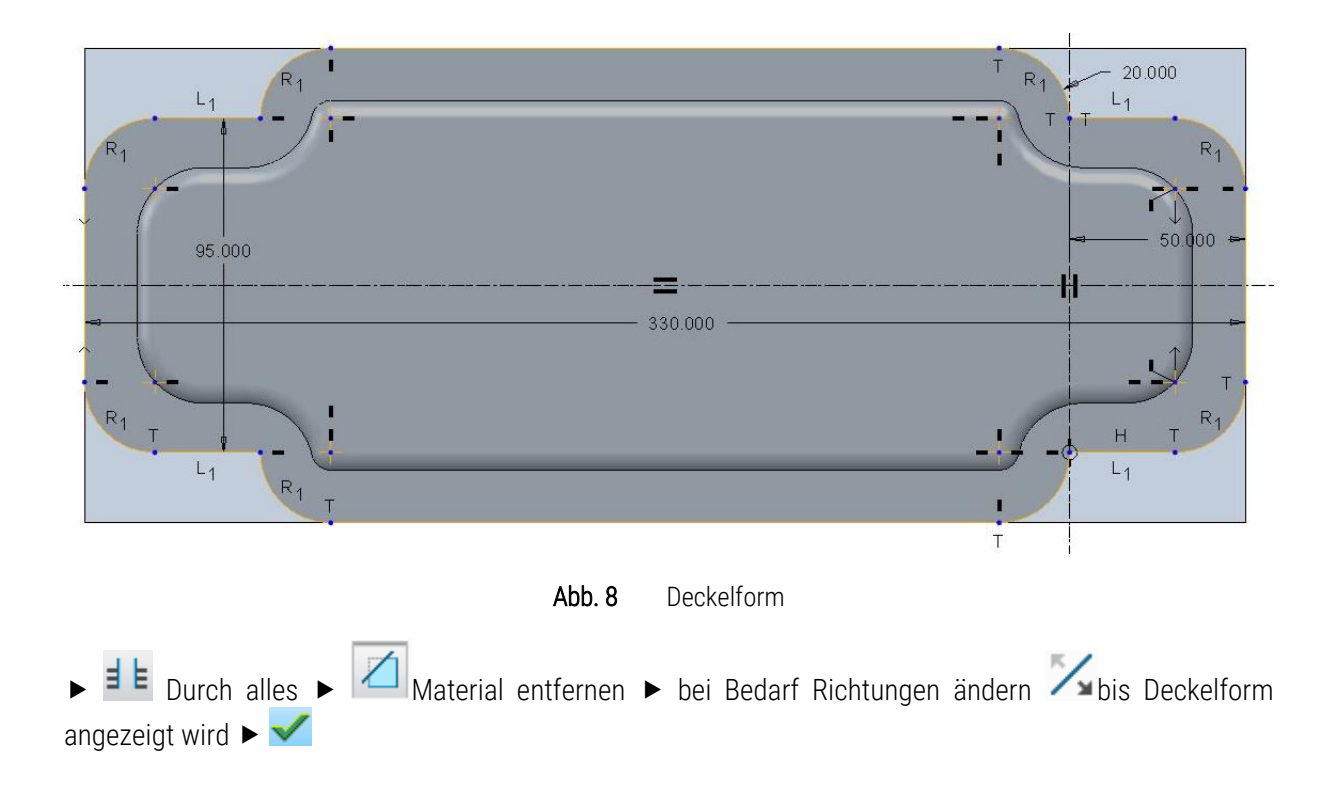

#### <span id="page-8-1"></span>TU-Chemnitz Professur Maschinenelemente und Produktentwicklung CAD-Aufbaukurs: Blechdeckel Creo Parametric

#### <span id="page-9-0"></span>4.3.4 Bohrungen

 $\blacktriangleright$  Konstruktion  $\blacktriangleright$  Bohrung  $\blacktriangleright$ 

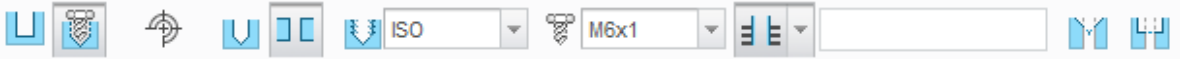

▶ Platzierung: Oberseite Blechdeckel ▶ Versatzreferenzen: E\_ANTRIEB: 42 mm und E\_ZRSTUFE: 0 mm

Fertige Bohrtabelle laden:

 [RMT] auf aktive Tabelle "Lesen" "Bohrtabelle.ptb" laden neue Tabelle auswählen  $\blacktriangleright$  [RMT]  $\blacktriangleright$  "Anwenden"  $\blacktriangleright$ 

ODER: Bohrung per Tabelle mustern

► [RMT] auf Bohrung in Modelbaum ► **WED** Muster ► Typ: Tabelle ► mit [STRG] erst die Bemaßung '0', dann die Bemaßung '42' der ersten Bohrung auswählen ▶ Tabelle editieren ▶ Tabelle wie folgt aufbauen:

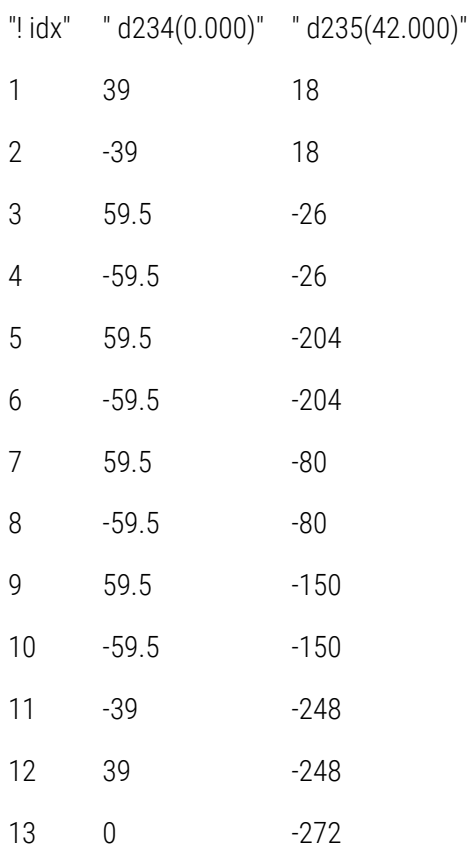